# a Mac mind

## Address Book

Surprise... store a lot more here... names, dates, and random notes

Hidden once again in your Application folder is a great application for getting organized. It's the Apple Address book. This handy application at first glance seems to be a place to store phone numbers and address book entries. Oh no, there is so much more you can do with this. First off, get familiar with the "EDIT" button located just below

the NOTE field in an address book entry. Click this first. This will put you in edit mode. It will allow you to add as many numbers, and addresses you want. To do this you will click on the GREEN "+" signs to add extra areas to put in information. Also if you click on the labels next to a number like HOME, you can choose from a list apple has provided or click CUSTOM and type in a label you want for a number or address. It doesn't stop there. You can add other fields like birthday, important dates (anniversaries etc...), Names (assistant, daughter, son, accountant). You can even add the Phonetic way of saying a person's name if you are bad at pronouncing a name. To get here see (FIGURE 1) - Go under CARD menu, then ADD FIELD, then click on the field to ADD. You will see it appear in your Detail of your Address book card. Once you have an address plugged in you can click on the label of the Address like HOME. This will pop up a menu (FIGURE 2) that allows you to go directly to a Google Map of the Home. From there you can do directions. Finally an area that is rarely used is the GROUP section (FIGURE 3). You will see this on the far left of the Address Book Window. The "+" sign in the bottom left is how you add a group. When you click it you will get a blank group. It's already highlighted so you can type in the name. Now click on ALL group and drag names from your address book to the new group. Groups are nice in Mail App. You can type the group name in the TO field to email to a whole group. There is a whole lot more... explore. -CW

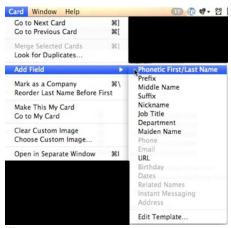

Figure 1

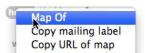

Figure 2

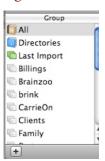

Figure 3

## **QUICK TIP OF THE BI-WEEK**

Get out your cell phone and save yourself some money. Add GOOG-411 to your speed dial and never pay for expensive information services again. The number is 800-466-4411. You can use this both from your home or cell... if you use it from your cell you get extra features. You will call the number and be asked the city in which you want a listing. Then it will ask for the listing. You can to add to your address book all of the information be specific or you can be general like Mexican Food. with one click. Oh., it's FREE! READ MORE -CW

You will get a top listing right away. Then you will get a numbered list. When you say "TEXT ME" you will get the listing with address and phone number sent to your phone. If on the iphone you will get a link that goes to your google map. From

here you can click the link and it will allow you

## WEBSITE OF THE BI-WEEK **POCKETMOD** - CHECK IT OUT HERE

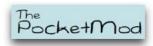

PocketMod is technology meets a single sheet of Once you have sent all of your pages over to the right paper. Here is how it works. You choose eight small hand side, its time to print the page. The page then pages consisting of lined paper, small calendars, a has a informational chart on how to fold the page page of custom text, music bars, storyboard cells,tip and make the one most important cut. This will turn charts, and SUDOKU. Yes you heard it here... you it into a handy 8 page pamphlet you can fit in your can even add SUDOKU. Oh, and that high tech back pocket. Use it for a great place to jot to do and game of DOTS. What you need to do is go to notes during the day, or you can paste in your www.pocketmod.com/v2 On the left hand side of the schedule for the day. Handy for a day at the page you will have yellow folders you can choose amusement park when you don't want to get your from. They come in categories - Cover, Blank, Writing Guides, Calendar, Organizers, Personal, Reference, Games, and Misc. When you open the folders you will find blank templates to put into your 8 spaces on the right. They are numbered to show you what page number the item will appear on once put together. Some of the widgets when you click on them have a tool icon in the upper right hand corner

So I made this letter to talk of the widget., this allows you to customize the about all the new tech out widget more. For instance, under personal category there, but some of you (you will find "Custom Page 1" where you are able to know who you are) insist on put in your own custom text. Let us pretend you are using paper. You know that going to a audition and you need to bring your script thing from the 80's... or maybe before that... anyhoo. pages. You can paste text into these custom pages. digital planner wet from the log ride.

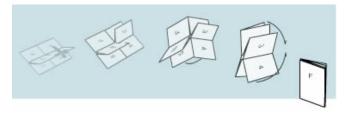

#### PROGRAM OF THE BI-WEEK - AIRFOIL - CLICK TO GO HERE

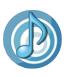

If you have ever used Apple's airport express you have surely heard that you can broadcast music to

an Airport express from your Itunes. Or not... well now you know. You can send audio to an airport express and it has a headphone jack on it. You can hook that jack up to a stereo or speakers and broadcast your music. This is awesome and all... but what if you have sound that is on another source other than Itunes. Sometimes you can only play music

from a Web site itself, like in the case of PANDORA. Also it could be a stream from a talk radio show that can only play from that Radio stations Web site. What if you want to play the same audio on every computer in your house? Well with AIRFOIL from ROGUE AMOEBA you can broadcast the sound coming from any application on your computer to any computer's speakers, airport express or Apple TV in the house. And best of all you can send it out to all of them and the sound is in SYNC in all of the rooms. -CW

## Sites to play music

## **PANDORA**

## LIVE365

#### **SHOUTCAST**

## FINAL THOUGHTS

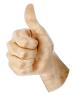

I will be sending out one last issue for free and then it's time to charge a humongous fee. Actually, it will be quite small. If you are interested in paying for this publication please email me at me@channingwork.com . Make sure to visit my site at www.channingwork.com You will find all things Mac and Technical. If you are interested in promoting a service on my site or newsletter please email as well. Until the next time we bi-week... I'm outta here. Channing